## **INLEIDING INHOUD**

In de parkeerapplicatie van het Venetiëhof kun je jouw parkeerplek aanbieden voor het gebruik door andere bewoners of hun bezoek. Ook kun je in de parkeerapplicatie een beschikbare parkeerplek zoeken en reserveren.

Tenslotte kun je in de applicatie je parkeerplek ook te huur of te koop aanbieden.

De parkeerapplicatie is te vinden op het internet adres [http://www.octoparking.nl](http://www.octoparking.nl/)

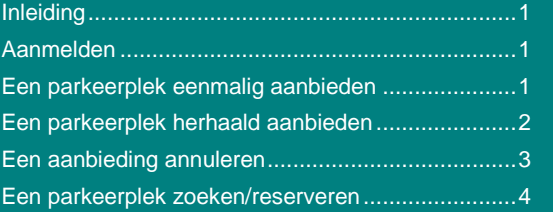

## **AANMELDEN**

Om gebruik te kunnen maken van de parkeerapplicatie moet je je éénmalig aanmelden op de website.

Wanneer je naar bovenstaand adres gaat kun je daar klikken op *Registreren*

In het registratiescherm vul je de gevraagde gegevens in. De velden die zijn gemarkeerd met \* zijn verplicht om in te vullen.

Wanneer je alle gegevens hebt ingevuld klik je op de knop *Registreren* om de registratie te versturen.

Wanneer je registratie is ontvangen bij de beheerders zullen zij een account aanmaken. Je ontvangt een e-mail wanneer het account is aangemaakt.

Wanneer het aanmelden niet lukt kan het zijn dat de parkeerplek nog op de oude bewoners geregistreerd staat. Neem dan contact op met Vincent Drubbel: [vdrubbel@gmail.com](mailto:vdrubbel@gmail.com)

# **EEN PARKEERPLEK ÉÉNMALIG AANBIEDEN**

Wanneer je een parkeerplek hebt die beschikbaar is dan kun je deze aanbieden op de website.

*Het is belangrijk dat iedereen zijn parkeerplek zo veel mogelijk aanbiedt wanneer deze beschikbaar is, omdat er anders geen parkeerplaatsen beschikbaar zullen zijn wanneer iemand anders daarnaar op zoek is.*

Om je parkeerplek aan te bieden kies je in het menu bovenaan de optie *Parkeerplek aanbieden*.

Selecteer de parkeerplek die je beschikbaar wilt stellen.

Wanneer je de parkeerplek die je beschikbaar wilt stellen hebt geselecteerd kies je de optie *Eenmalig aanbieden.* Er opent een nieuw scherm waarop je de start en eind datum en tijd kunt opgeven.

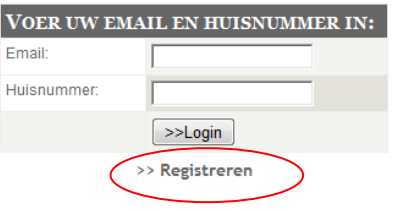

**REGISTRATIE FORMULIER:** VUL ONDERSTAANDE GEGEVENS IN AUB: Voornaam: Achternaam: Huisnummer: \* Huis telefoon: \* Mobiel telefoon: \* Nummer Parkeerplaats 1:\* Selecteer  $\overline{\phantom{a}}$ Nummer Parkeerplaats 2  $\overline{\phantom{a}}$ Selecteer Email: \*  $\geq$  Registreren

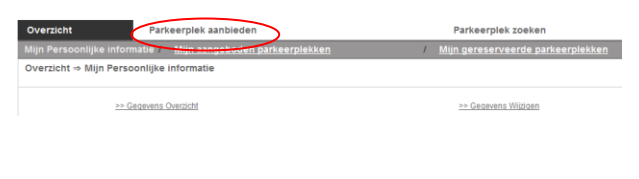

#### Parkeerplekken aanbieden ⇒ Tijdelijk

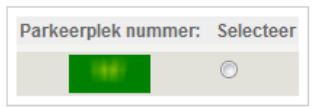

### SELECTEER HET TYPE EVENT:

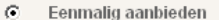

- Recurring Event  $\circ$
- (herhaaldelijk aanbieden)

Ook kun je hier eventueel nog een opmerking bij je aanbod plaatsen.

Wanneer alle gegevens zijn opgegeven klik je op *Verzenden* om deze te plaatsen op de site.

Wanneer jouw parkeerplek door iemand wordt gereserveerd ontvang je daarvan een e-mail.

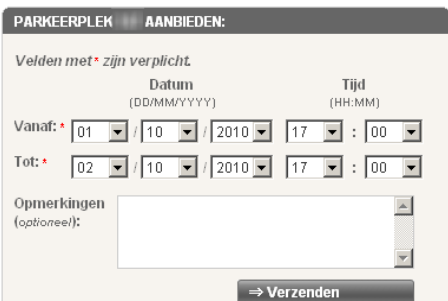

# **EEN PARKEERPLEK HERHAALD AANBIEDEN (RECURRING EVENT)**

Wanneer je een parkeerplek hebt die met een bepaalde regelmaat beschikbaar is (bv. iedere woensdag van 9-16 uur) dan kun je deze in één keer aanbieden op de website.

*Het is belangrijk dat iedereen zijn parkeerplek zo veel mogelijk aanbiedt wanneer deze beschikbaar is, omdat er anders geen parkeerplaatsen beschikbaar zullen zijn wanneer iemand anders daarnaar op zoek is.*

Om je parkeerplek aan te bieden kies je in het menu bovenaan de optie *Parkeerplek aanbieden*.

Selecteer de parkeerplek die je beschikbaar wilt stellen.

Wanneer je de parkeerplek die je beschikbaar wilt stellen hebt geselecteerd kies je de optie *Recurring Event.*

Er opent zich een extra scherm waar je de frequentie kunt opgeven:

(De periode waarin dit geldt voer je hierna nog in)

- Dagelijks: Maandag t/m vrijdag *Bijvoorbeeld tijdens werktijd*
- Dagelijks: 7 dagen per week
- Iedere week *Bijvoorbeeld iedere woensdag*
- Eens in de twee weken *Bijvoorbeeld om de week op vrijdag*

Geef de frequentie in waarvoor je de parkeerplek gedurende een periode wilt aanbieden.

Aan de rechterzijde van het scherm kun je nu de periode opgeven waarin je je parkeerplek in de opgegeven frequentie wilt aanbieden. Hierbij is "Tot" niet verplicht om op te geven.

Ook kun je hier eventueel nog een opmerking bij je aanbod plaatsen.

Wanneer alle gegevens zijn opgegeven klik je op *Verzenden* om deze te plaatsen op de site.

Wanneer jouw parkeerplek door iemand wordt gereserveerd ontvang je daarvan een e-mail.

#### Parkeerplekken aanbieden ⇒ Tijdelijk

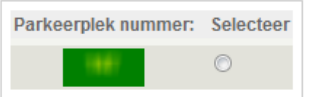

# SELECTEER HET TYPE EVENT: Eenmalig aanbieden Recurring Event  $\sigma$ (herhaaldelijk aanbieden)

## C Dagelijks: Maandag t/m Vrijdag

SELECTEER EEN FREQUENTIE:

- 
- Dagelijks: ledere dag (7 dagen)  $\circ$
- Wekelijks: Selecteer de dagen 8888888 Ma Di Wo Do Vr Za Zo
- 2-Wekelijks: Selecteer de dagen 8888888 Ma Di Wo Do Vr Za Zo

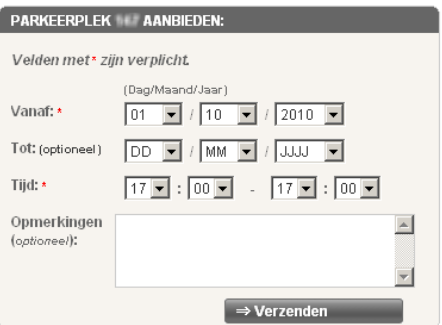

C

Mijn profiel

.<br>Mijn perso

### **EEN AANBIEDING ANNULEREN (INDIVIDUELE AANBIEDINGEN EN RECURRING EVENTS )**

Wanneer je een parkeerplek hebt aangeboden, maar dit aanbod wilt intrekken klik je in het menu bovenaan de optie *Mijn profiel* en in het menu daaronder op *Mijn aangeboden parkeerplekken* om het overzicht van de door jou aangeboden perioden te zien.

Bovenaan zie je de *recurring events* die je hebt aangeboden (in een herhalende frequentie) en daaronder een overzicht met het totaal van alle aanbiedingen, die voortkomen uit losse aanbiedingen én recurring events.

Wanneer je een losse aanbieding wil verwijderen kun je op de knop *Aanbieding Annuleren* klikken achter de betreffende aanbieding.

Wanneer je een recurring event in zijn geheel wilt verwijderen kan dat met de knop *Aanbieding Annuleren*  achter het betreffende recurring event, bovenaan.

Wanneer je één of een aantal aanbiedingen wilt verwijderen die voortkomen uit een recurring event, kun je deze op dezelfde manier uit het aanbod weghalen, zonder dat je recurring event zelf vervalt.

 $\bm{\nabla}$ **Wanneer iemand jouw parkeerplek al heeft gereserveerd ontvangt hij/zij géén bericht dat jij het aanbod hebt ingetrokken; bericht die persoon dus zelf direct door hem/haar een e -mail te sturen. Het adres staat in de reserveringse mail die je hebt ontvangen.**

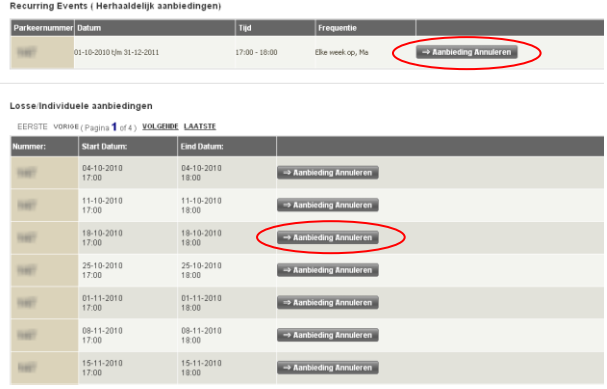

Parkeerplek aanbieden

Mijn aangeboden parkeerplekk

SELECTEER UW PERIODE

Vanaf:

Tot:  $\sqrt{02}$  Datum(DD/MM/YYYY)

 $\boxed{\blacksquare} / \boxed{10} \qquad \boxed{\blacksquare} / \boxed{2010}$ 

 $\boxed{}$  / 2010

 $\boxed{2}$  / 10

 $\overline{\mathbf{v}}$ 

 $\boxed{\bullet}$   $\boxed{17}$ 

 $09$ 

# **EEN PARKEERPLEK ZOEKEN/RESERVEREN**

Om te zien of er voor een bepaalde periode een parkeerplek beschikbaar is klik je bovenin het menu op *Parkeerplek zoeken*

Een scherm opent waar je op datum en tijd kunt zoeken met daaronder een overzicht van alle beschikbare parkeerplekken voor de komende periode.

Als een aanbieder opmerkingen heeft ingevoerd voor de betreffende aanbieding kun je die laten zien door op de tekst *Opmerkingen* te klikken,

Wanneer je een parkeerplek hebt gevonden die je wilt reserveren klik je op de knop *Selecteer* achter de betreffende periode.

Geef de begin en eind datum en tijd op voor de periode dat je de plek wilt reserveren en klik op de knop *Tijdelijk Reserveren*

Je reservering wordt dan verwerkt. Let op: Dit kan even duren!

Wanneer je reservering is doorgevoerd ontvang je hiervan een e-mail. Je kunt deze e-mail uitprinten en in de auto achterlaten, zodat de eigenaar van de parkeerplek je altijd kan bereiken wanneer dat nodig is. Je mag uiteraard ook een papiertje achterlaten met daarop je telefoonnummer geschreven.

De eigenaar van de parkeerplek ontvangt ook een e-mail dat jij de plek hebt gereserveerd.

Laat altijd een briefje met een telefoonnummer achter in de auto, zodat de eigenaar jou altijd kan bereiken wanneer dat nodig is.

# **OVERZICHT VAN WANNEER JOUW PARKEERPLEK AANGEBODEN IS**

Een overzicht van de tijdsvakken wanneer je jouw parkeerplek hebt aangeboden kun je zien door boven in het menu op Mijn Profiel te klikken en daarna op Mijn aangeboden parkeerplekken.

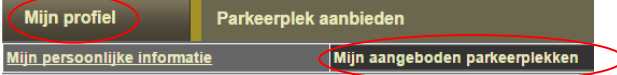

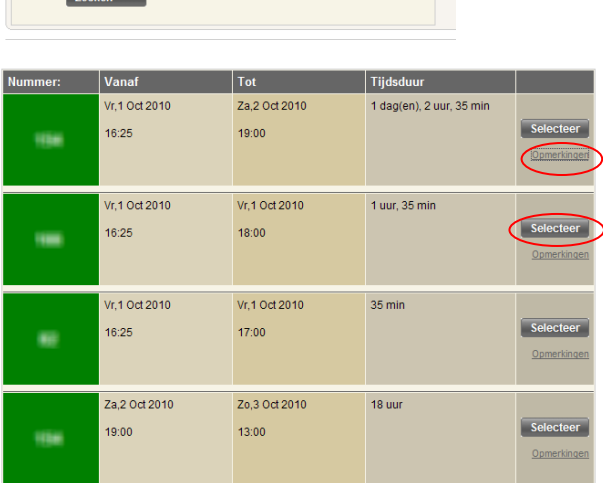

**Tiid (HH:MM)** 

 $\overline{\phantom{a}}$ 

 $\overline{\phantom{a}}$ 

 $\boxed{\blacksquare}$ : 00

 $\boxed{2}$  :  $\boxed{00}$ 

.<br>Parkeerplek zo

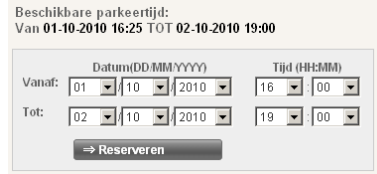

# **OVERZICHT VAN DE DOOR JOU GERESERVEERDE PARKEERPLEKKEN**

Een overzicht van de door jou gereserveerd staande parkeerplekken kun je zien door boven in het menu op Mijn Profiel te klikken en daarna op Mijn gereserveerde parkeerplekken.

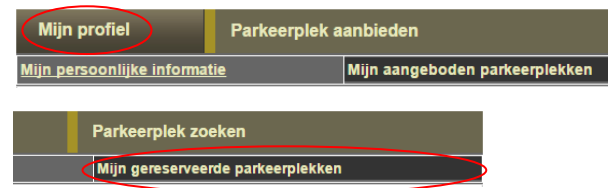

# **WIJZIGEN VAN GEGEVENS (NAAM, E-MAIL ADRES, TELEFOONNUMMER)**

Je kunt zelf een aantal gegevens aanpassen in de applicatie. Hiervoor ga je boven in het menu naar Mijn profiel en daarna naar Mijn persoonlijke informatie.

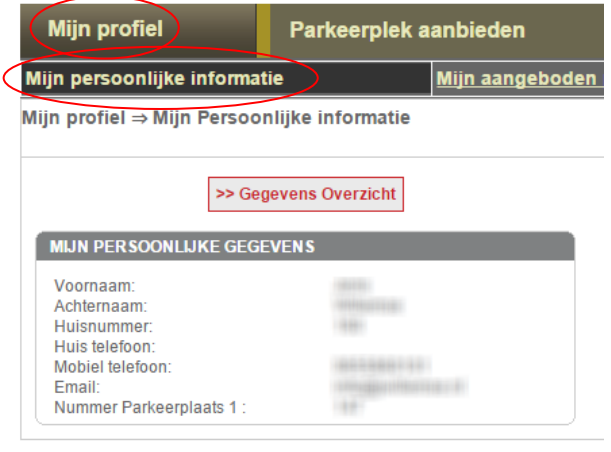

>> Gegevens Wijzigen

Aan de rechterkant zie je een knop om jouw gegevens te wijzigen

Pas de gegevens waar nodig aan en klik op verzenden.

Wanneer je jouw e-mail adres of huisnummer wijzigt,  $\blacktriangledown$ dan verandert daarmee ook jouw login voor het systeem.